# **SERIELLER ASYNCHRONER CONVERTER RS0485/USB S107USB/K107USB**

## *ALLGEMEINE BESCHREIBUNG*

Die Produkte S107USB und K107USB bilden eine Schnittstelle, die in der Lage ist, eine serielle asynchrone Schnittstelle vom Typ RS 485 unter Verwendung des USB-Ports des PCs zu bilden.

Dank des mitgelieferten Treibers wird die serielle Schnittstelle vom Betriebssystem wie ein serieller Standard-Port des Systems behandelt und dies gestattet es, das Produkt direkt mit jeder Software zu benutzen, die in der Lage ist, über die seriellen Standard-Ports des Betriebssystems (COM1, COM2 usw.) zu kommunizieren. Der Port RS 485 ist außerdem elektrisch vom USB-Port isoliert, was die Beseitigung vieler Probleme durch elektrische Störungen gestattet, die zum Beispiel auftreten können, wenn ein Gerät über eine große Entfernung an den PC angeschlossen wird.

# *ALLGEMEINE EIGENSCHAFTEN*

- Einsetzbar unter Windows 98, 2000 und XP.
- Einsetzbar unter Linux mit Kernel 2.4.20 oder nachfolgend, mit direkter Unterstützung.
- Kompatibel mit USB-Port nach Standard 1.1 und 2.0.
- Isolierung zwischen USB und RS 485: 1.500 V.
- Max. Leistungsaufnahme 60 mA.
- Speisung über den USB-Port des PCs.
- Terminierung der Leitung RS 485 durch externen Jumper.
- Baudrate: 1.200 bps bis 115.200 bps.
- Serielle Kommunikation RS 485 mit Protokoll MODBUS RTU, max. 32 Knoten.
- Möglichkeit von Mehrfachanschlüssen mit mehreren Einheiten S107USB oder K107USB am gleichen PC.
- Drei LEDs für die Anzeige des Status der Aktivität des Instruments.
- Zubehör: CD mit Treiber.
	- USB-Verbindungskabel: Steckverbindungen USB A und MINI USB B.
- Anschlüsse RS 485 S107USB: 5-polige Klemmleiste
- Anschlüsse RS 485 K107USB: Federklemmen, Leiterquerschnitt: 0,2 bis 2,5 mm², Abisolierung der Leiter: 8 mm.

# *TECHNISCHE SPEZIFIKATIONEN*

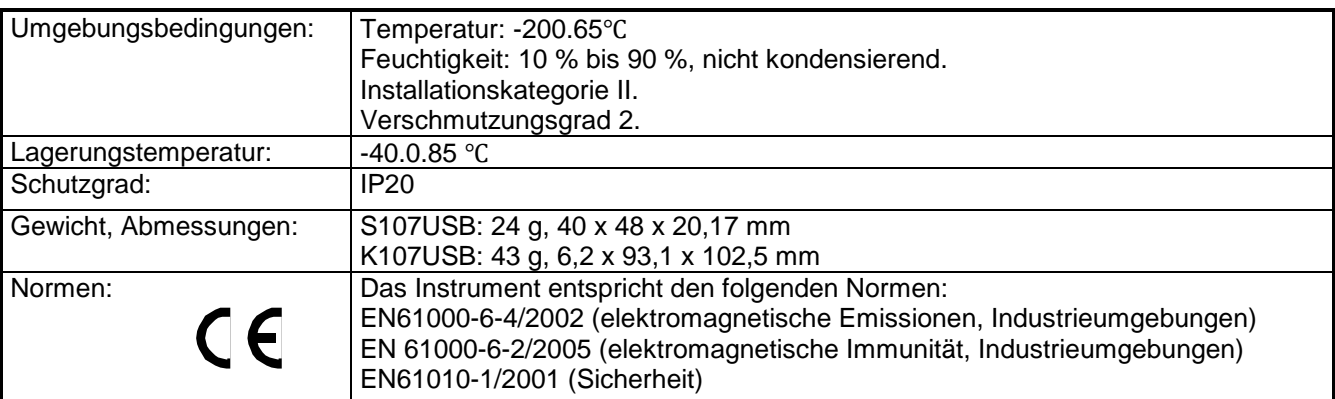

#### **NORMEN ZUR INSTALLATION S107USB**

Beim Instrument S107USB müssen keine besonderen Anweisungen beachtet werden, mit der Ausnahme, dass bei großen Anschlussentfernungen oder in Umgebungen mit Störungen ein abgeschirmtes Kabel für die Leitung RS 485 verwendet werden sollte (bitte nehmen Sie auf den Abschnitt *Elektrische Anschlüsse*  Bezug).

#### **NORMEN ZUR INSTALLATION K107USB**

Das Modul wurde für die Montage auf einer Schiene DIN 46277 konzipiert. Zur Begünstigung der Belüftung des Moduls empfehlen wir die Montage in vertikaler Position und die Vermeidung der Positionierung von Kanälen oder sonstigen Gegenständen, die die Belüftung behindern.

Vermeiden Sie es, das Modul über Geräten zu montieren, die Wärme erzeugen; wir empfehlen die Montage im unteren Teil der Schalttafel oder des Gehäuses.

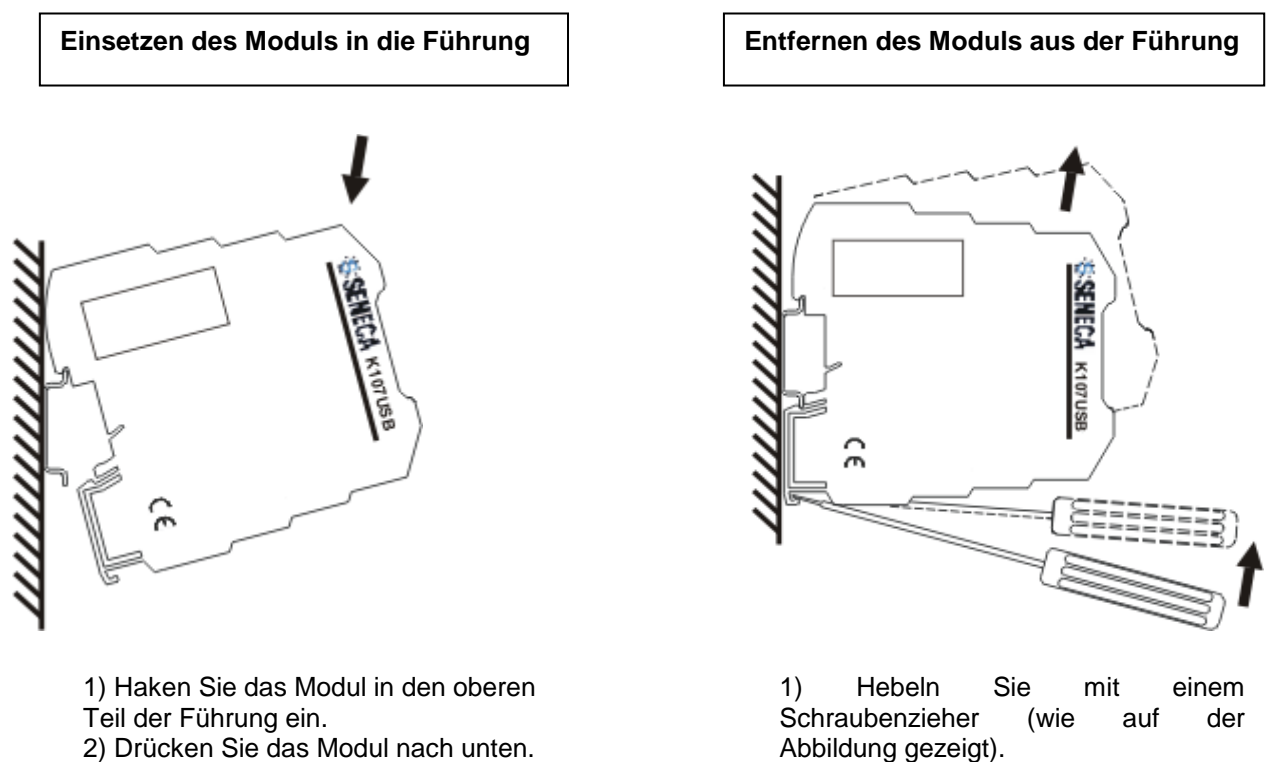

2) Drücken Sie das Modul nach unten.

2) Drehen Sie das Modul nach oben.

Bei großen Anschlussentfernungen oder in Umgebung mit Störungen empfehlen wir die Verwendung von abgeschirmtem Kabel für die Leitung RS 485 (bitte nehmen Sie auf den Abschnitt *Elektrische Anschlüsse*  Bezug).

#### **ELEKTRISCHE ANSCHLÜSSE S107USB**

Im Folgenden werden die elektrischen Anschlüsse des S107USB beschrieben.

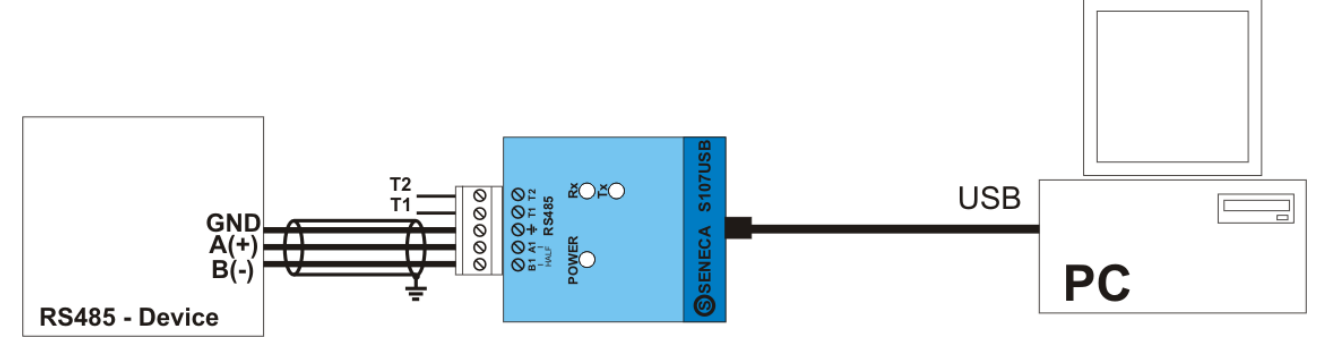

Durch Einsetzen eines externen Jumpers zwischen die Kontakte T1 und T2 wird der Terminator der Leitung RS 485 aktiviert.

Außerdem empfehlen wir die Verwendung von abgeschirmtem Kabel für die Leitung RS 485, vor allem bei großen Anschlusentfernungen oder in Umgebungen mit Störungen.

#### **ELEKTRISCHE ANSCHLÜSSE K107USB**

Im Folgenden werden die elektrischen Anschlüsse des Instruments K107USB beschrieben.

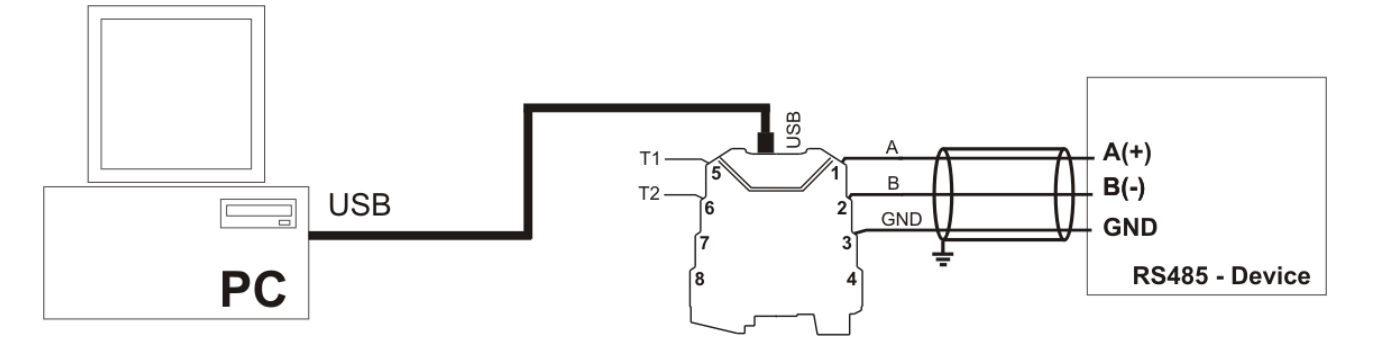

Auch in diesem Fall wird durch Einsetzen eines externen Jumpers zwischen die Kontakte T1 und T2 der Terminator der Leitung RS 485 aktiviert.

Außerdem empfehlen wir die Verwendung von abgeschirmtem Kabel für die Leitung RS 485, vor allem bei großen Anschlusentfernungen oder in Umgebungen mit Störungen.

#### **Anschlüsse an die Klemmen**

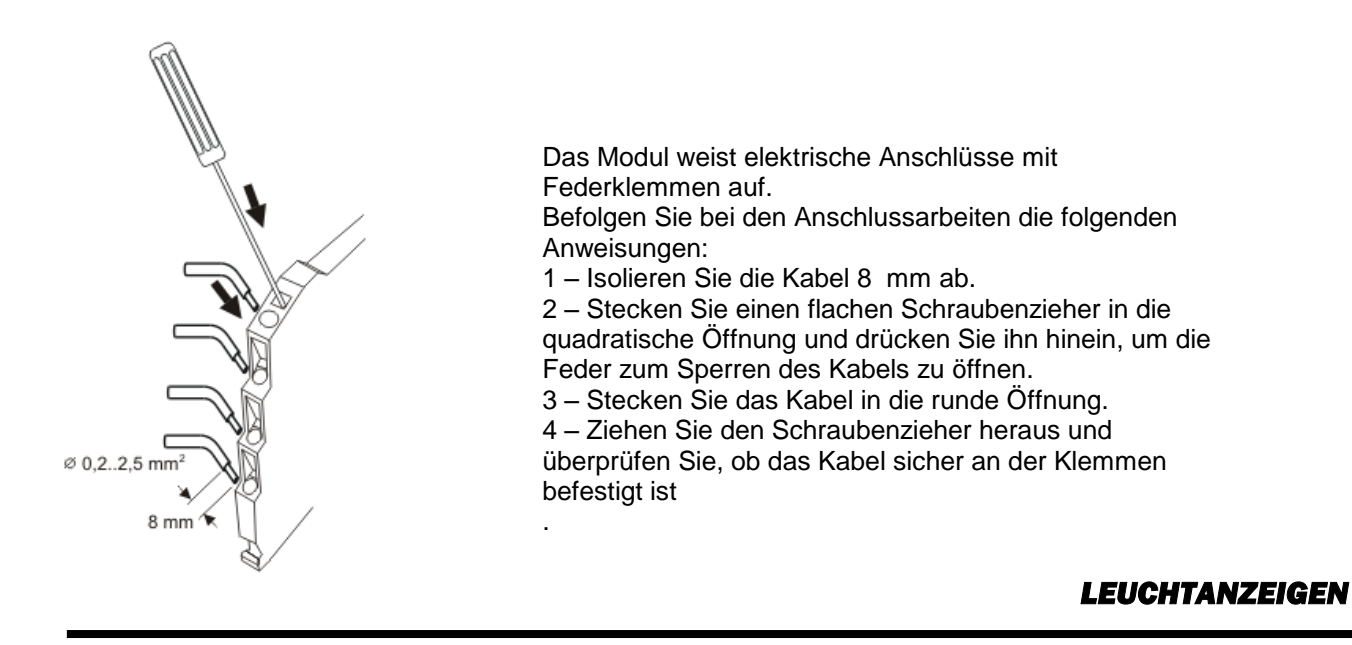

Beide Module weisen drei LEDs auf, die es gestatten, den Status der Aktivität des Instruments anzuzeigen.

#### **POSITION LED S107USB**

Beim Modul S107USB befinden sich die LEDs in der folgenden Position:

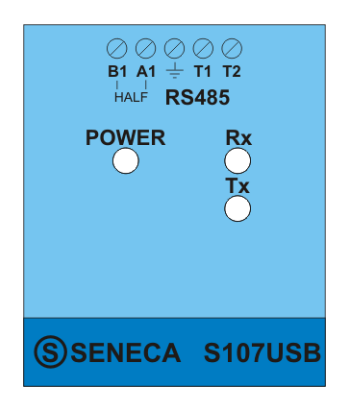

#### **POSITION LED K107USB**

Beim Modul K107USB befinden sich die LEDs in der folgenden Position:

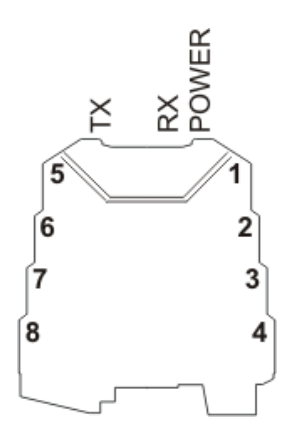

#### **BEDEUTUNG DER LEDS**

Bei beiden Instrumenten werden die LEDs mit dem gleichen Namen bezeichnet und haben die folgende Bedeutung:

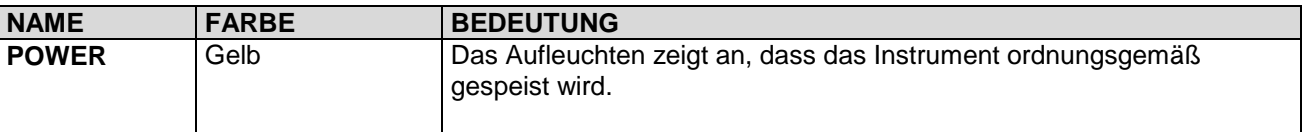

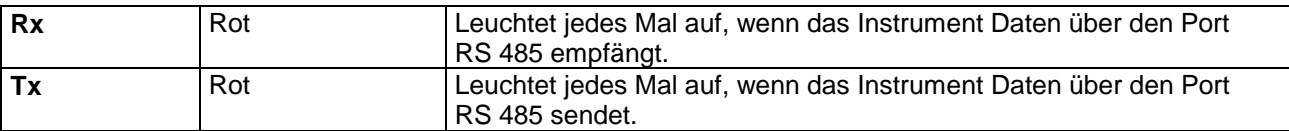

# *PROBLEMLÖSUNG*

Überprüfen Sie die folgenden Punkte, falls Probleme bei der Benutzung des Converters auftreten:

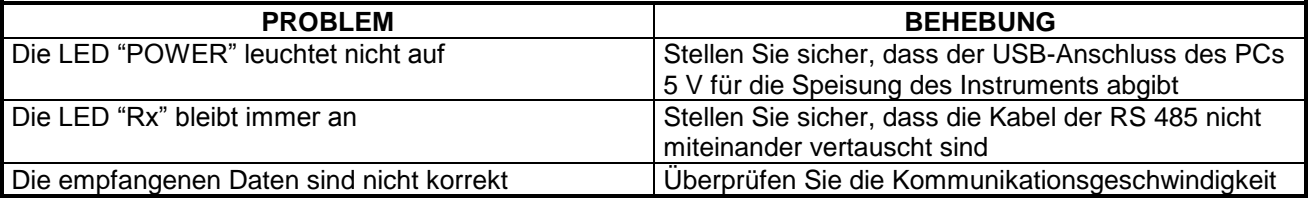

## *INSTALLATION DES TREIBERS*

Der Benutzer erhält eine CD mit dem Treiber des Geräts.

In diesem Abschnitt wird das Verfahren für die Installation des Treibers detailliert beschrieben.

Die Installation unter Linux (mit Kernel 2.4.20 oder nachfolgend) erfolgt automatisch und macht keine Treiber-CD erforderlich. Der serielle Standard-Port des PCs, mit dem das Gerät identifiziert wird, ist: **/dev/ttyUSB0**.

Für Windows-Betriebssysteme muss unterstrichen werden, dass das Verfahren aus zwei getrennten Phasen besteht, die für die Benutzung des Geräts gleich wichtig sind. Zuerst erfolgt die Installation des Treibers des eigentlichen seriellen Converters. In der zweiten Phase wird hingegen der virtuelle Treiber installiert, der es gestattet, das Gerät wie einen seriellen Standard-Port des Betriebssystems zu benutzen.

Im Fall von Windows 2000 oder Windows XP sind diese beiden Phasen identisch und sie werden Schritt für Schritt ausgeführt, während bei Windows 1998 der zweite Teil automatisch vom Betriebssystem gesteuert wird, ohne dass der Benutzer eingreifen muss. Im Folgenden wird das Installationsverfahren für Windows 2000 und für Windows XP wiedergegeben.

#### **INSTALLATION DES TREIBERS UNTER WINDOWS 2000**

Zuerst wird die Schnittstelle an den bereits eingeschalteten PC angeschlossen, damit das Betriebssystem das Gerät automatisch erkennt.

Sobald das Betriebssystem das Vorhandensein des Converters erkannt hat, erscheint die folgende Anzeige:

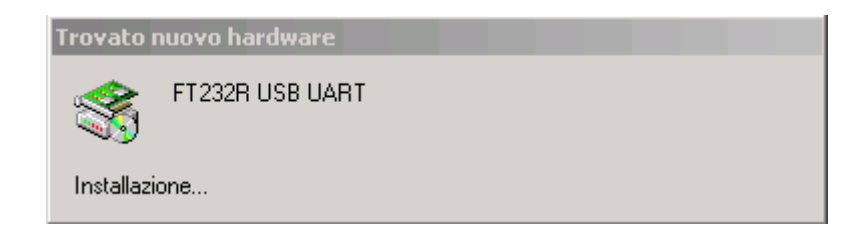

Unmittelbar danach erscheint das Dialogfenster:

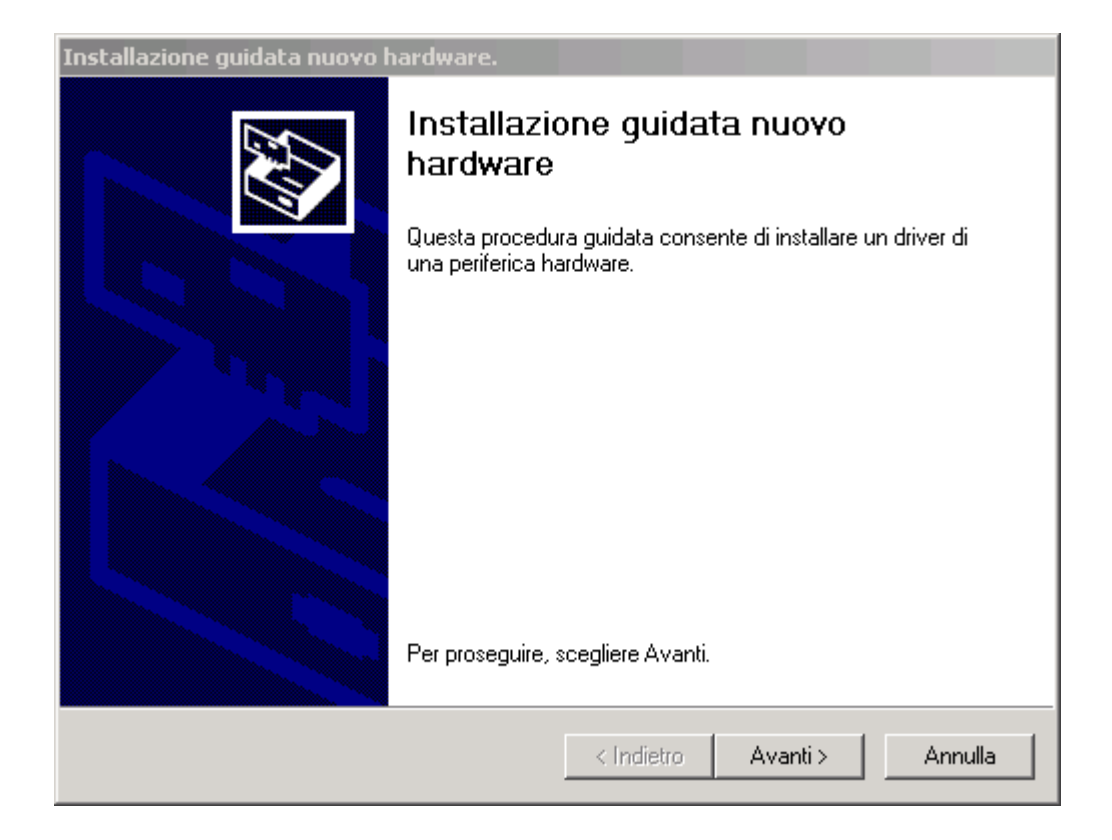

Klicken Sie zum Starten des Installationsverfahrens auf **Weiter** (Next); die folgende Dialogmaske erscheint.

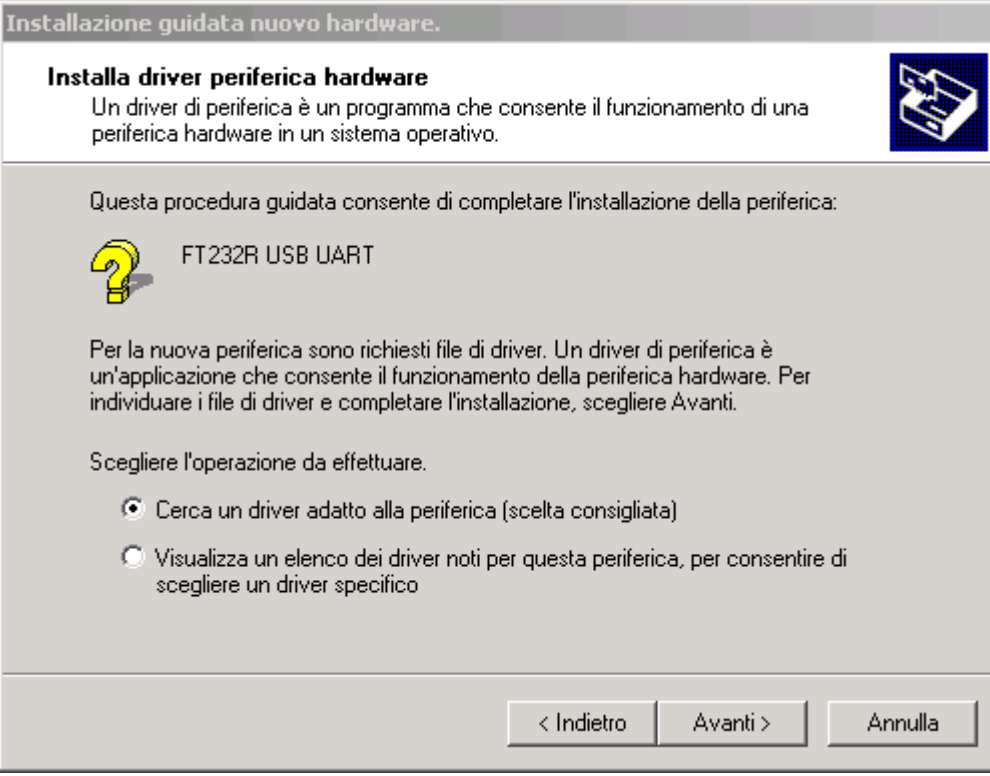

Wählen Sie die erste Position aus, damit das Betriebssystem den richtigen Treiber für das Gerät mit dem vom Benutzer angegebenen Pfad sucht. In der folgenden Maske kann angegeben werden, wo der Treiber gesucht werden soll:

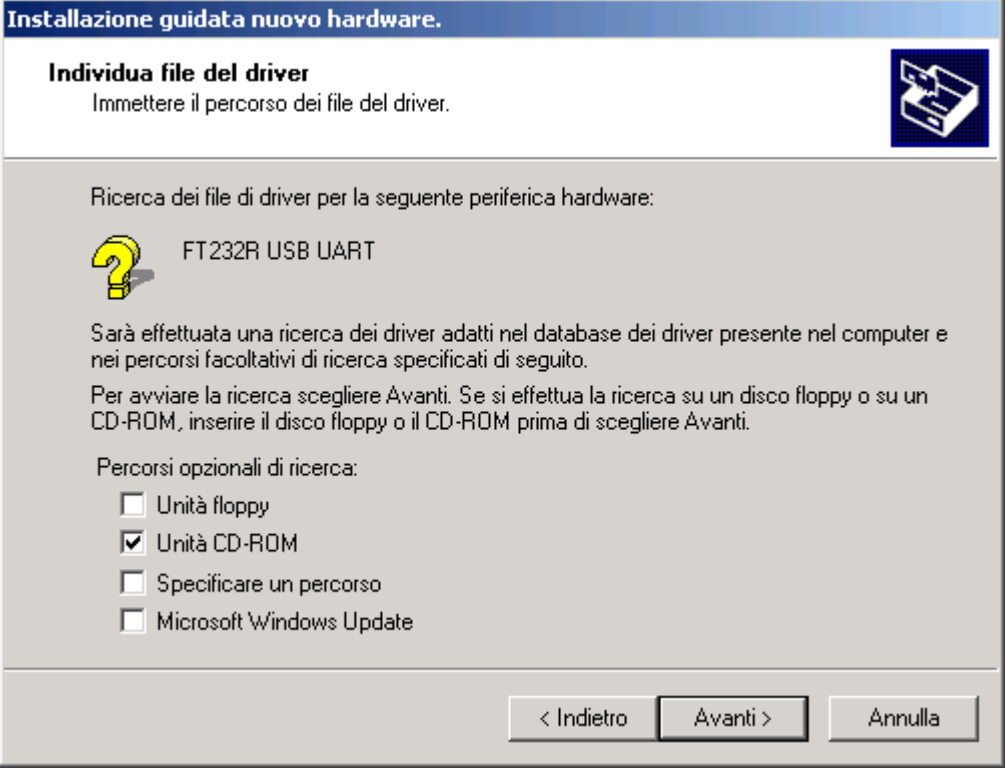

Legen Sie nun die CD ein, falls Sie dies nicht bereits zuvor gemacht haben, und starten Sie die Suche durch Auswahl von **CD-ROM-Laufwerk** (Search removable media) und klicken Sie dann auf **Weiter** (Next). Nachdem der richtige Treiber gefunden worden ist, erscheint das folgende Fenster:

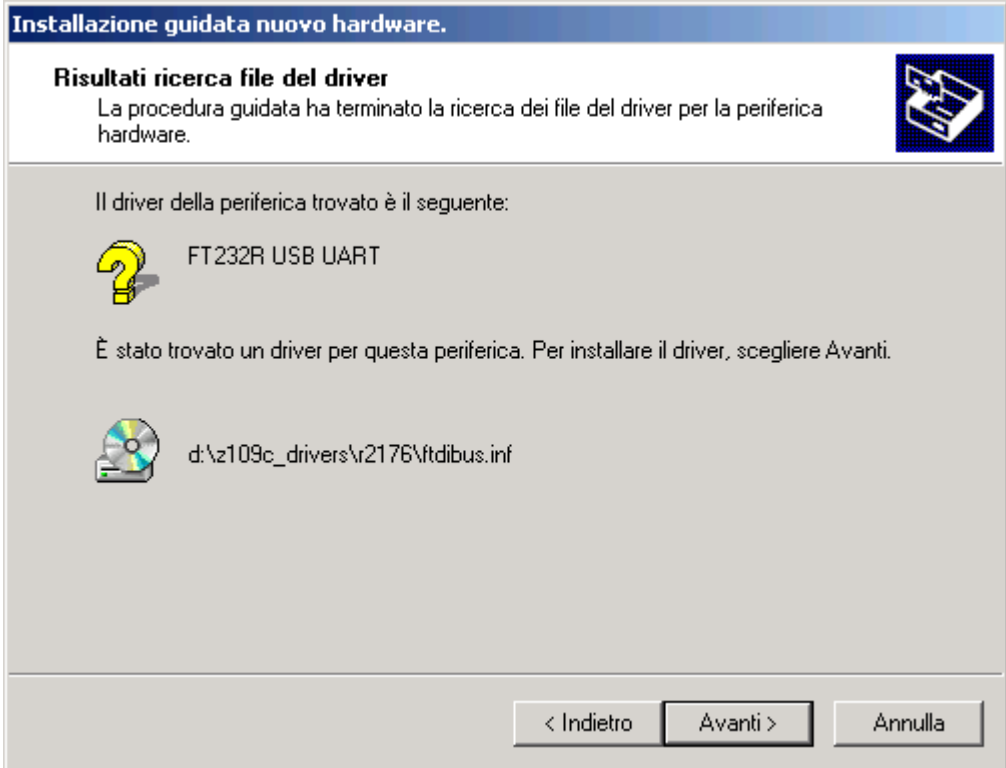

Klicken Sie für das eigentliche Installationsverfahren auf **Weiter** (Next). Nach einigen Sekunden wird das Fenster angezeigt, in dem die erfolgte Installation bestätigt wird.

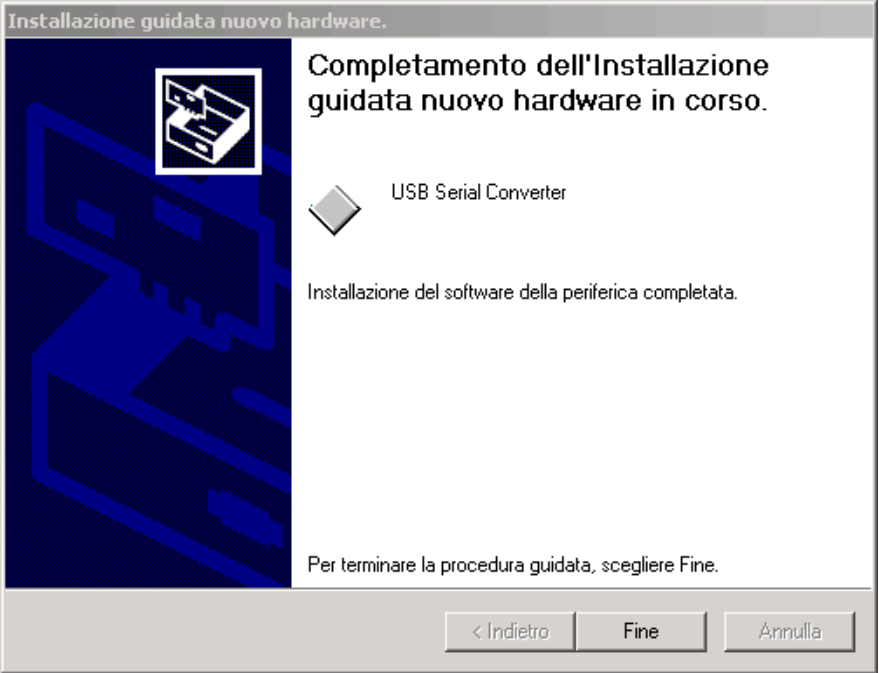

Nach dem Klicken auf die Schaltfläche Ende wird der Treiber für die Schnittstelle K107USB oder S107USB effektiv installiert.

An diesem Punkt beginnt der zweite Teil der Installation: jetzt wird der **virtuelle Treiber** installiert, der es allen Anwendungsprogrammen gestattet, den Converter wie einen seriellen Standardport des Betriebssystems zu nutzen. Die folgende Anzeige erscheint und es beginnt ein Verfahren, das dem vorausgehenden ähnlich ist:

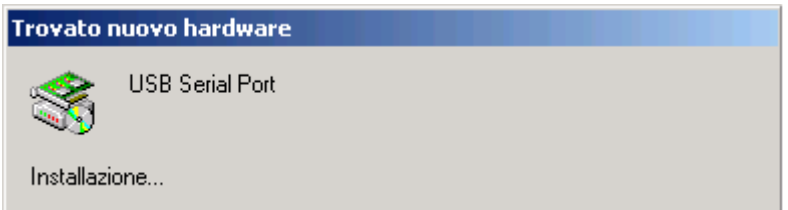

Unmittelbar danach erscheint das Dialogfenster:

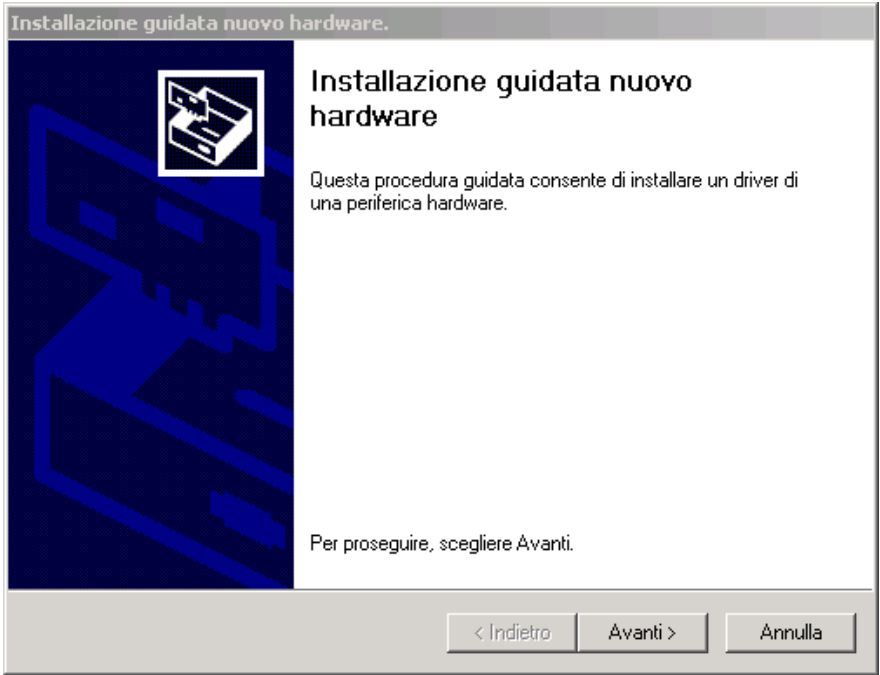

Klicken Sie zum Fortsetzen des Installationsverfahrens auf **Weiter** (Next). Das folgende Dialogfenster erscheint:

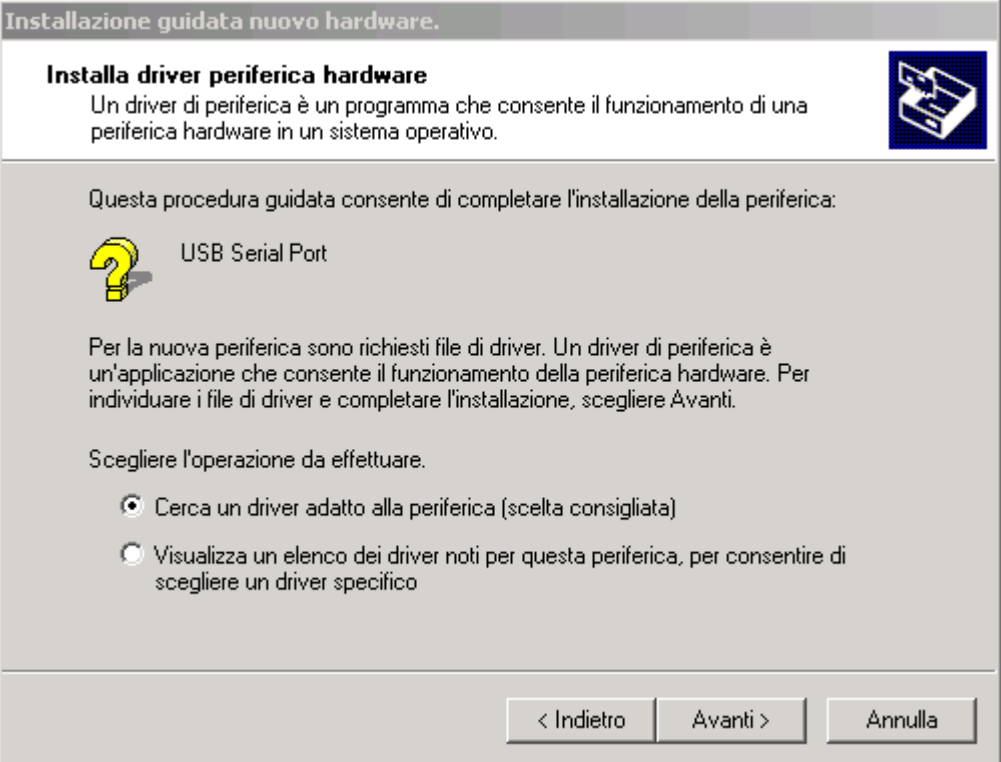

Wählen Sie die erste Position aus, damit das Betriebssystem den richtigen Treiber für das Gerät mit dem vom Benutzer angegebenen Pfad auswählt. In der folgenden Maske kann angegeben werden, wo der Treiber gesucht werden soll.

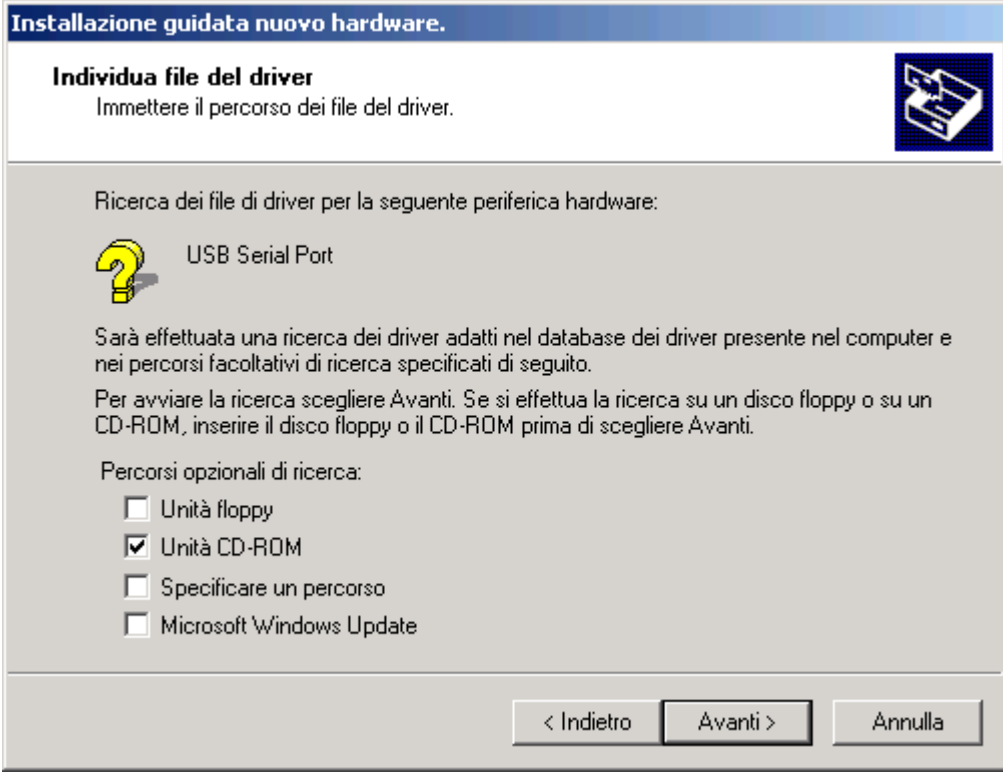

Legen Sie nun die CD ein, falls Sie dies nicht bereits zuvor gemacht haben, und starten Sie die Suche durch die Auswahl von **CD-ROM-Laufwerk** (Search removable media) und klicken Sie dann auf **Weiter** (Next): Nachdem der richtige Treiber gefunden worden ist, erscheint das folgende Fenster:

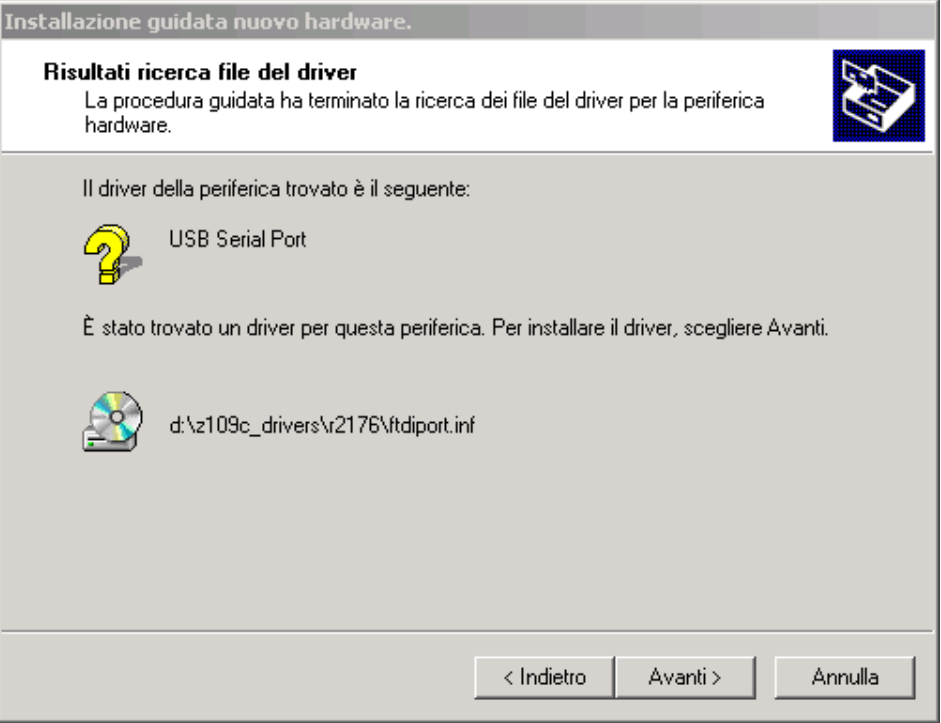

Klicken Sie für das eigentliche Installationsverfahren auf **Weiter** (Next). Nach einigen Sekunden wird das Fenster angezeigt, in dem die erfolgte Installation bestätigt wird.

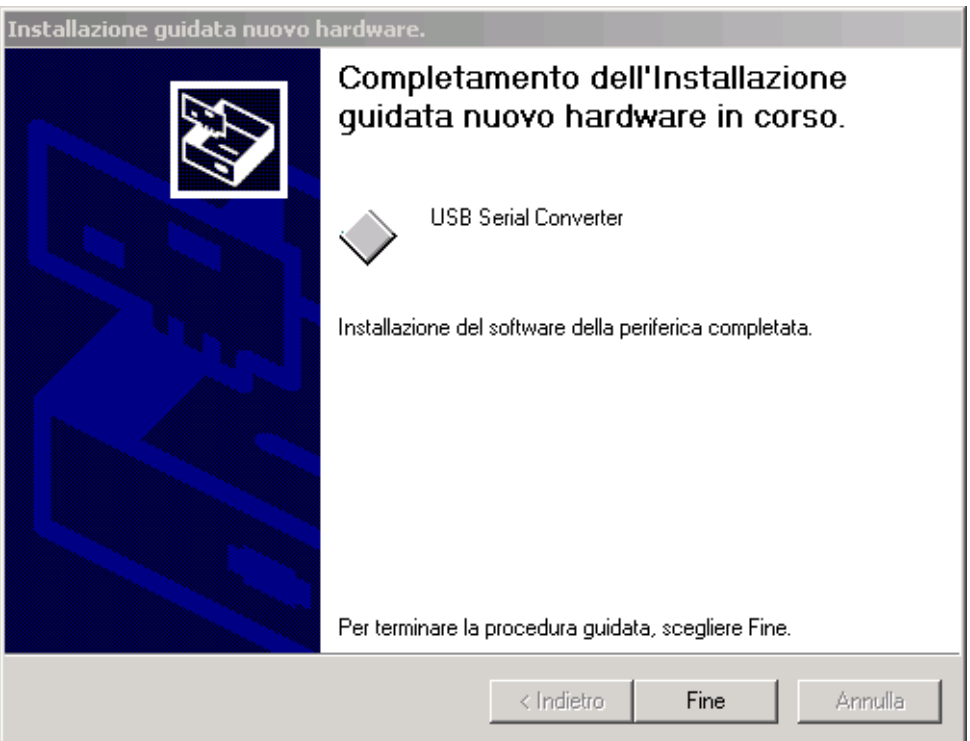

An diesem Punkt ist es mit dem **Geräte-Manager** möglich, die Bezeichnung anzuzeigen**,** die dem virtuellen seriellen Port des verwendeten Geräts S107USB oder K107USB zugeordnet worden ist.

### **INSTALLATION DES TREIBERS UNTER WINDOWS XP**

Zuerst wird die Schnittstelle an den bereits eingeschalteten PC angeschlossen, damit das Betriebssystem das Gerät automatisch erkennt.

Sobald das Betriebssystem das Vorhandensein des Converters erkannt hat, erscheint die folgende Anzeige:

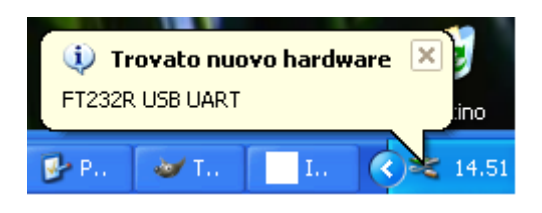

Unmittelbar danach erscheint ein Dialogfenster wie das folgende:

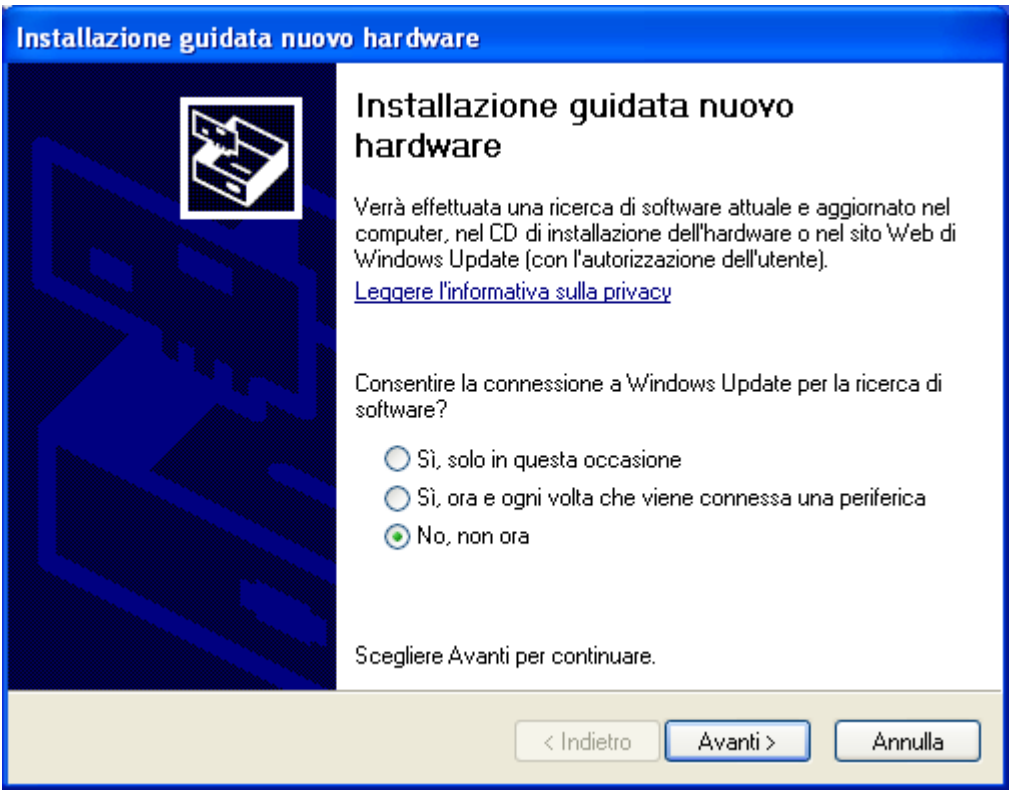

Klicken Sie zum Starten des Installationsverfahrens auf **Weiter** (Next); die folgende Dialogmaske erscheint.

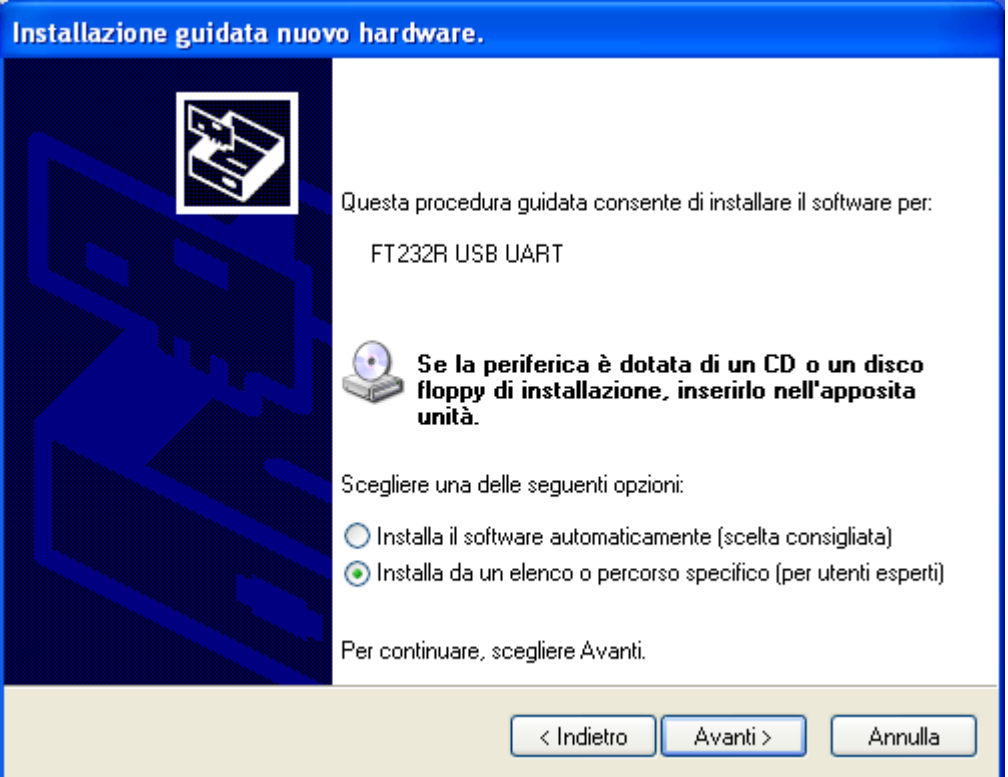

Wählen Sie die zweite Position aus, damit das Betriebssystem den richtigen Treiber für das Gerät mit dem vom Benutzer angegebenen Pfad sucht. In der folgenden Maske kann angegeben werden, wo der Treiber gesucht werden soll:

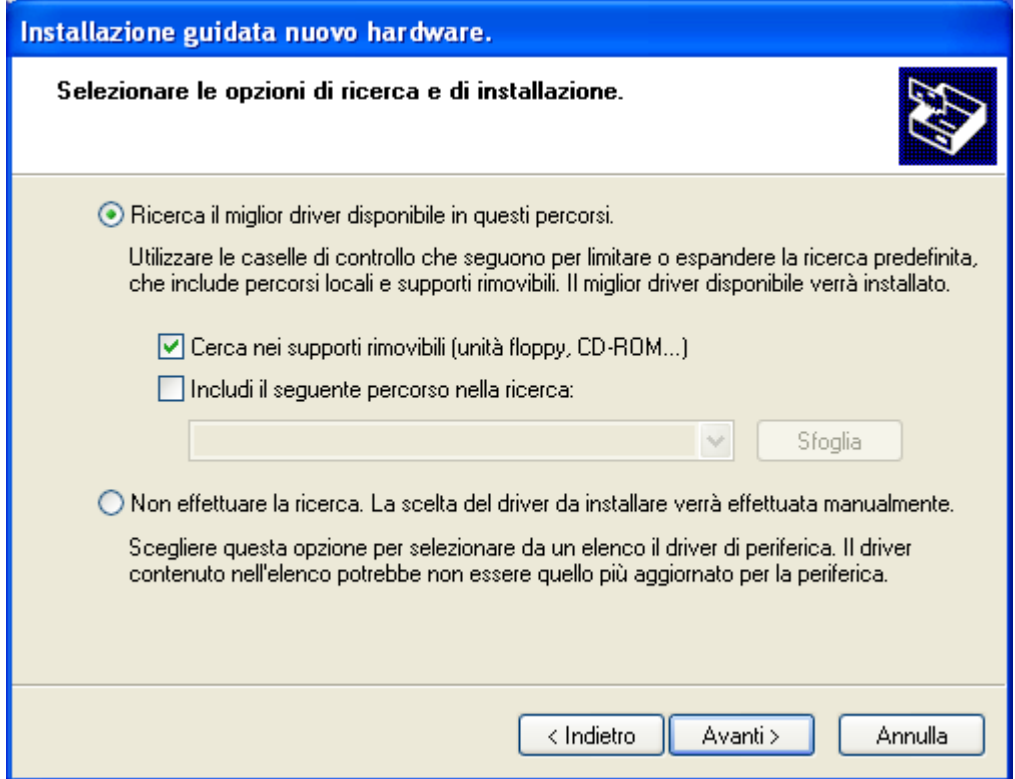

Legen Sie nun die CD ein, falls Sie dies nicht bereits zuvor gemacht haben, und starten Sie die Suche durch Auswahl von **Suche auf Wechseldatenträgern** (Search removable media).

Nachdem der richtige Treiber gefunden und die Installation abgeschlossen worden ist, erscheint das folgende Fenster:

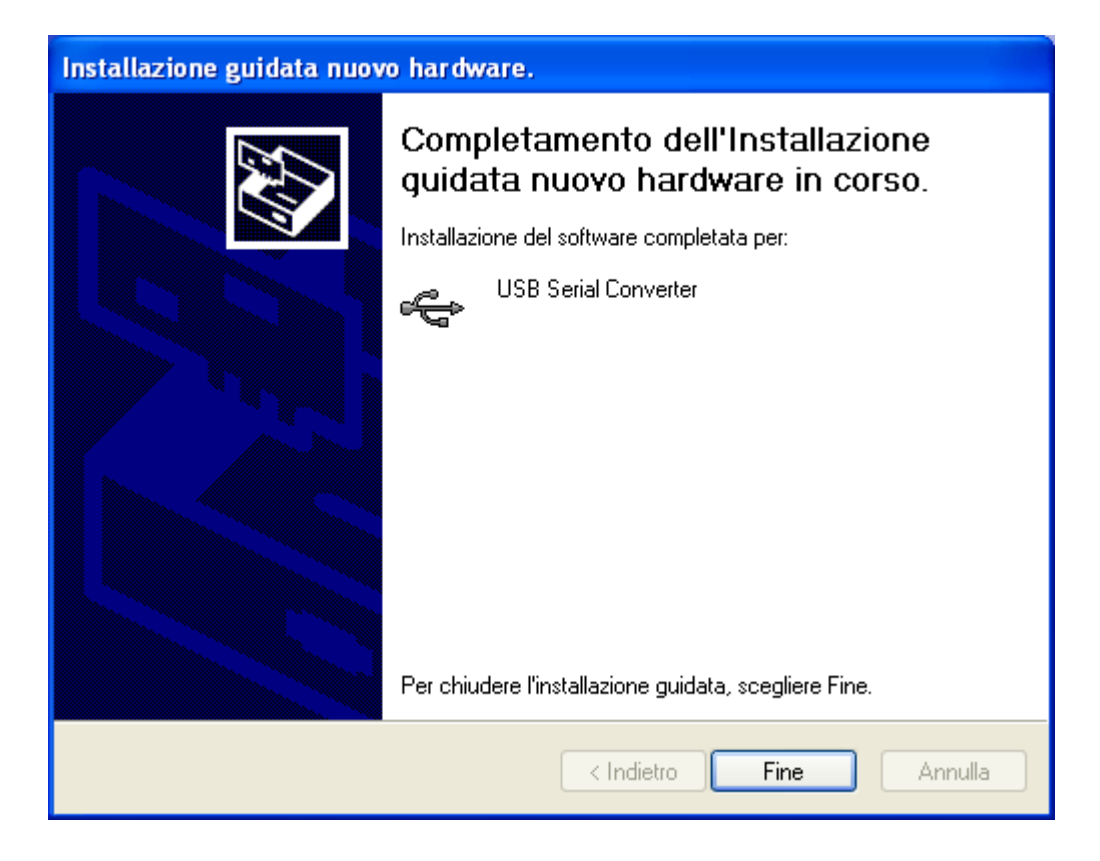

Nach dem Klicken auf die Schaltfläche Ende wird der Treiber für die Schnittstelle K107USB oder S107USB effektiv installiert.

An diesem Punkt beginnt der zweite Teil der Installation: jetzt wird der **virtuelle Treiber** installiert, der es allen Anwendungsprogrammen gestattet, den Converter wie einen seriellen Standardport des Betriebssystems zu nutzen. Die folgende Anzeige erscheint und es beginnt ein Verfahren, das dem vorausgehenden ähnlich ist:

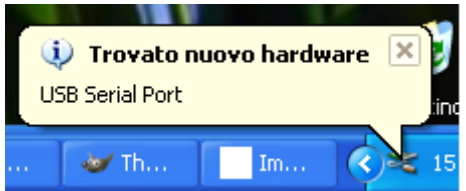

Unmittelbar danach erscheint ein weiteres Dialogfenster wie das folgende:

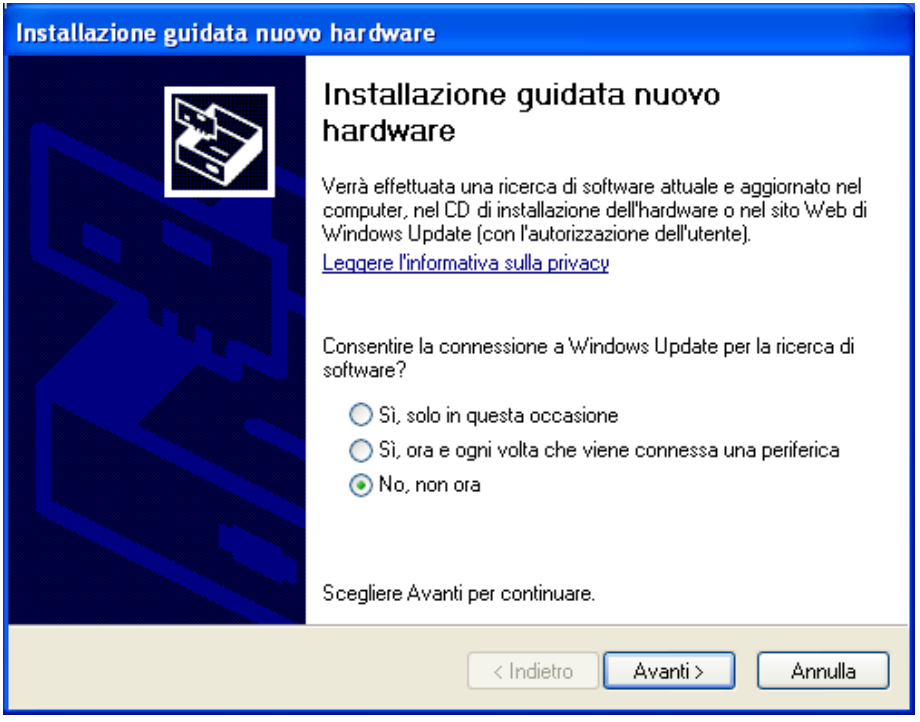

Klicken Sie zum Fortsetzen des Installationsverfahrens auf **Weiter** (Next). Das folgende Dialogfenster erscheint:

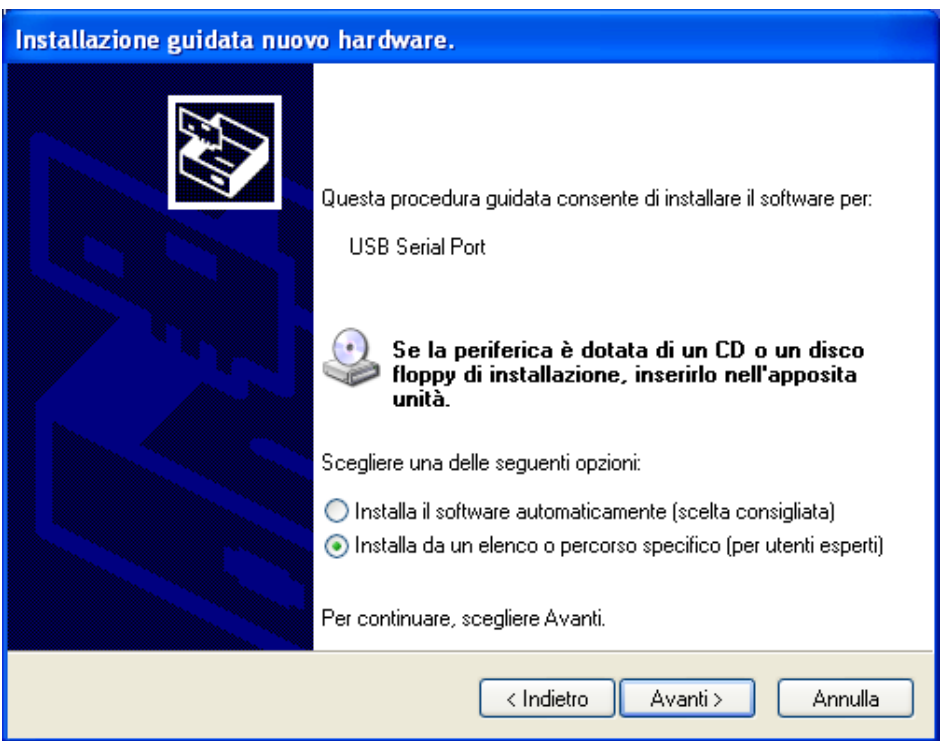

Wählen Sie die zweite Position aus, damit das Betriebssystem den richtigen Treiber für das Gerät mit dem vom Benutzer angegebenen Pfad sucht. In der folgenden Maske kann angegeben werden, wo der Treiber gesucht werden soll.

Legen Sie nun die CD ein, falls Sie dies nicht bereits zuvor gemacht haben, und starten Sie die Suche durch die Auswahl von **Suche auf Wechseldatenträgern** (Search removable media) und klicken Sie dann auf **Weiter** (Next):

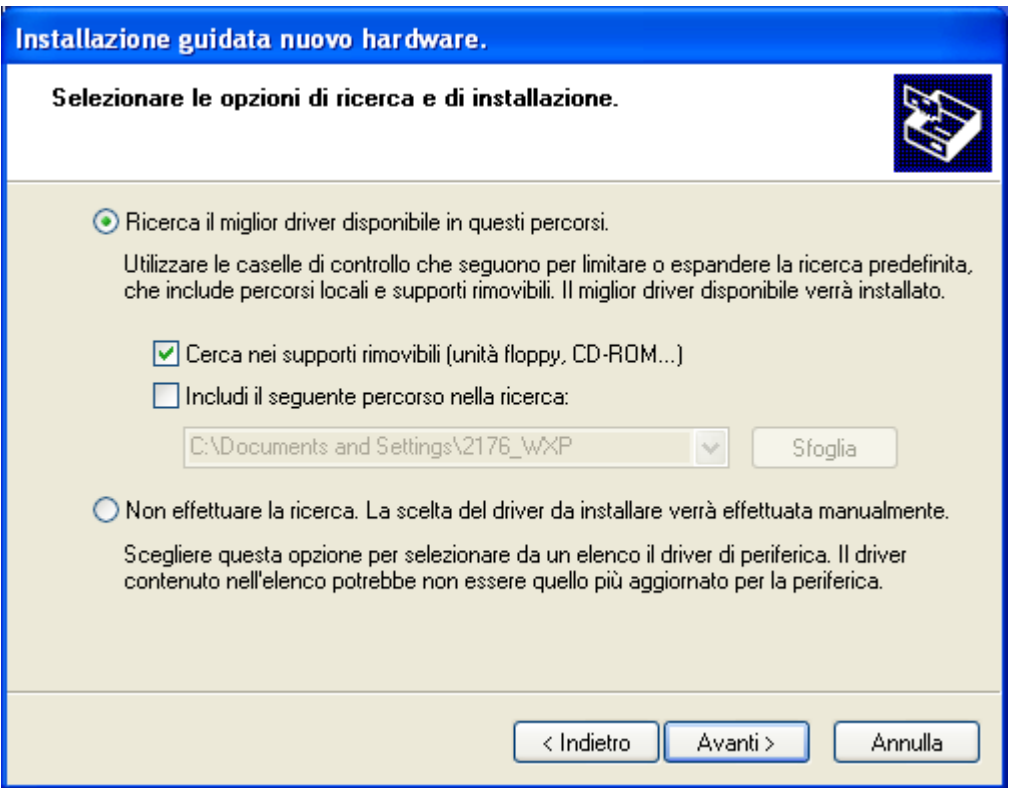

Klicken Sie für das eigentliche Installationsverfahren auf **Weiter** (Next). Nach einigen Sekunden wird das Fenster angezeigt, in dem die erfolgte Installation bestätigt wird.

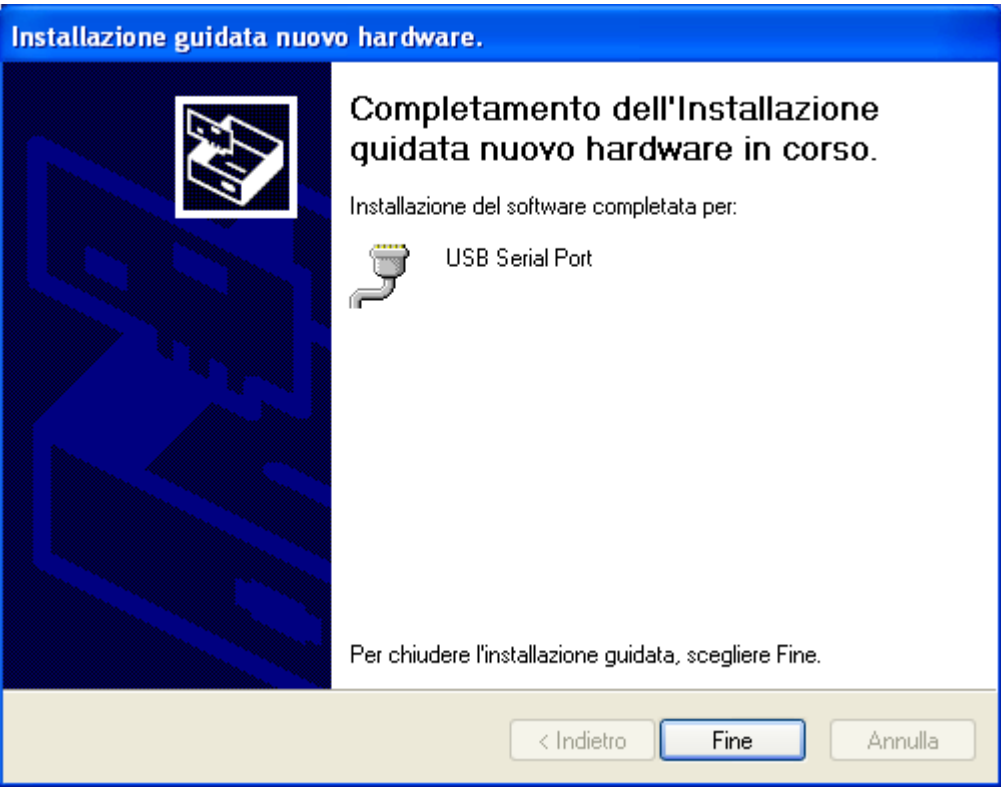

An diesem Punkt ist es mit dem **Geräte-Manager** möglich, die Bezeichnung anzuzeigen**,** die dem virtuellen seriellen Port des verwendeten Geräts S107USB oder K107USB zugeordnet worden ist.

#### **ANZEIGE DES VIRTUELLEN COM-PORTS**

Nach Abschluss der Installation ist es möglich, die Bezeichnung anzuzeigen, die dem virtuellen seriellen Port des verwendeten Geräts S107USB oder K107USB zugeordnet worden ist.

Im Beispiel der folgenden Anzeige des **Geräte-Managers** wird er als COM-Port 6 bezeichnet:

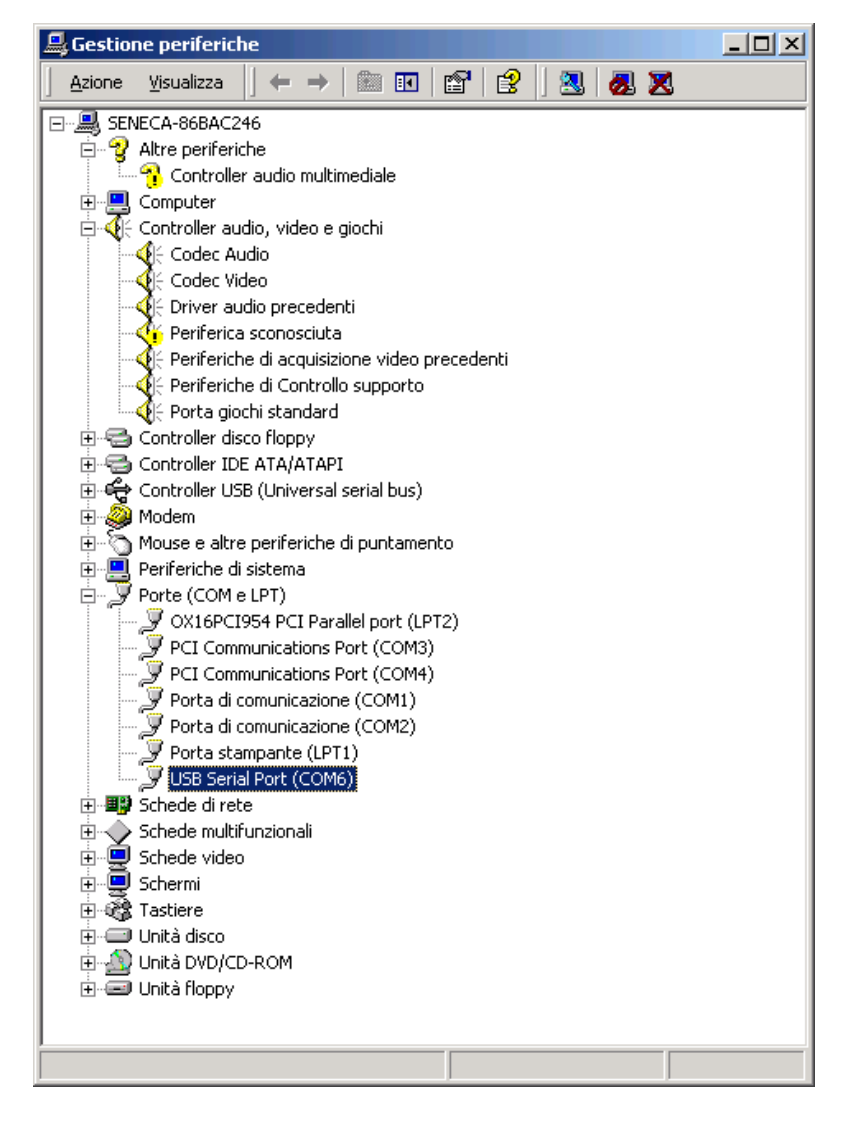

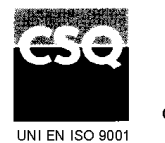

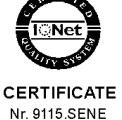

**SENECA s.r.l.** Via Germania, 34 - 35127 Z.I. CAMIN - PADOVA - ITALY Tel. +39.049.8705355 - 8705359 Fax +39.049.8706287 e-mail: [info@seneca.it](mailto:info@seneca.it) [www.seneca.it](http://www.seneca.it/)